## **Excel Tipp 4 - Text und Werte verbinden**

- 1) Öffnen Sie eine leere Excel Mappe.
- 2) Gehen Sie in die Zelle D8 und geben Sie hier "YTD:" ein.
- 3) Geben Sie "Ist" in die Zelle E7 und "Plan" in die Zelle F7 ein.
- 4) Tragen Sie in die Zellen E8 und F8 die Werte 25.000 bzw. 27.000 ein.
- 5) In die Zelle G7 geben Sie das Delta-Zeichen ein. Wie Sie das Delta-Zeichen erstellen, erfahren Sie hier: Excel Tipp 1 - Das Delta-Zeichen
- 6) Geben Sie folgende Formel in die Zelle G8 ein und formatieren Sie diese als %.

*=E8/F8-1*

7) Formatieren Sie die anderen Zellen entsprechend nach Bedarf.

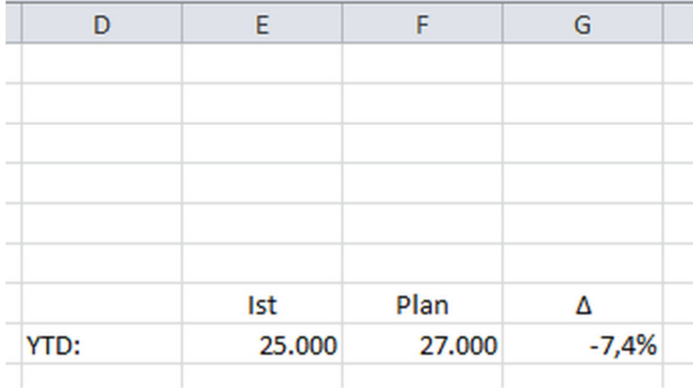

8) Gehen Sie in die Zelle D12 und geben Sie hier folgende Formel ein:

```
=RUNDEN(G8*100;1)
```
9) Mit dieser Formel wird nur die erste Zahl nach dem Komma angezeigt.

10) In die Zelle D13 geben Sie diese Formel ein:

$$
=WENN(D12>0;" +"; "")
$$

©Hanseatic Business School

11) Somit wird ein Pluszeichen angezeigt, wenn der Wert positiv ist. Bei einem negativen Wert wird nichts angezeigt.

12) Geben Sie "%" in die Zelle D14 ein.

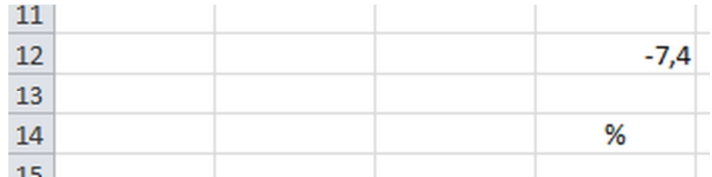

13) Gehen Sie in die Zelle D16 und tragen Sie hier folgende Formel ein:

## *=D8&" "&D13&""&D12&""&D14*

14) Mit dieser Formel können Sie Texte und Werte miteinander verbinden.

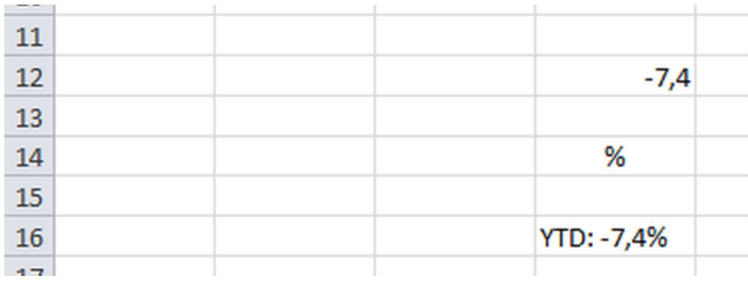

15) Wenn Sie den Wert in der Zelle E8 mit z.B. 30.000 überschreiben, erscheint in der "Verbindungsformel" das Pluszeichen:

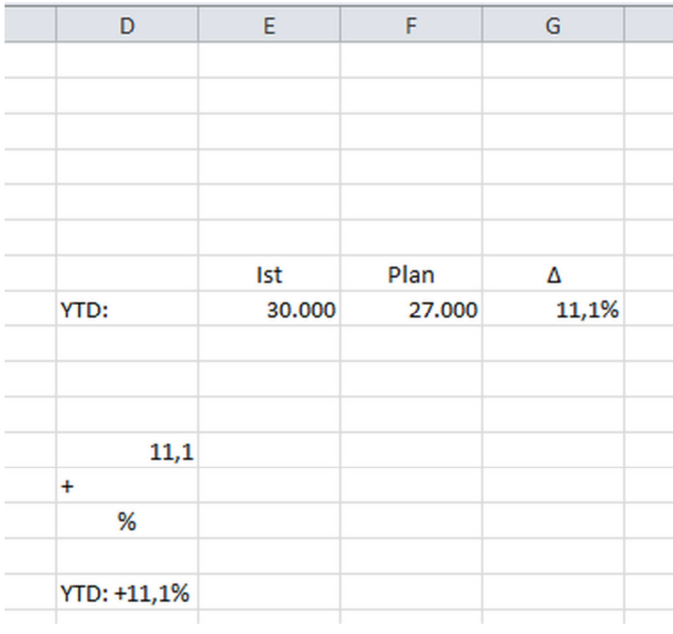

16) Die Rundungsformel in der Zelle D12 ist hier sehr wichtig, sonst werden in der "Verbindungsformel" alle Zahlen nach dem Komma angezeigt:

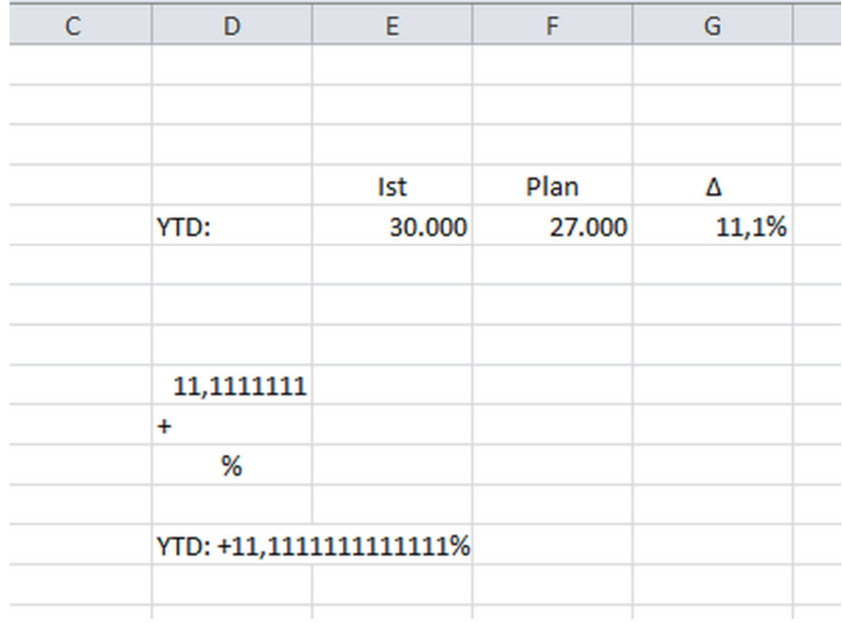

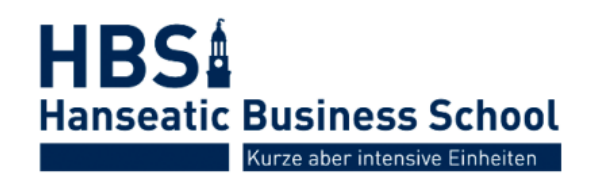